# **brother**

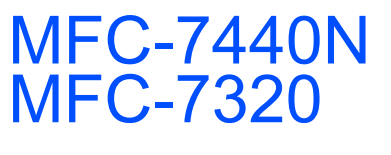

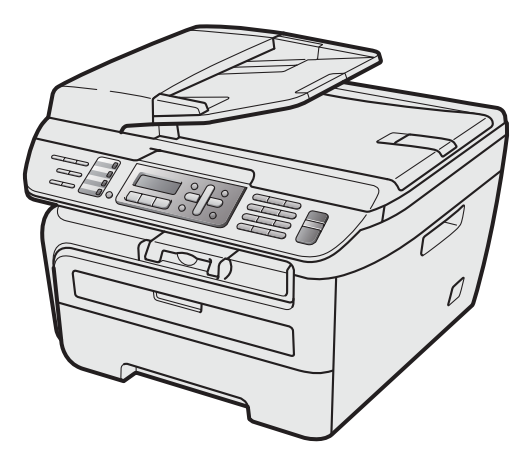

Zanim będzie można używać urządzenia, należy je skonfigurować i zainstalować sterownik. Przeczytaj ten "Podręcznik szybkiej obsługi", który zawiera instrukcję prawidłowej konfiguracji urządzenia.

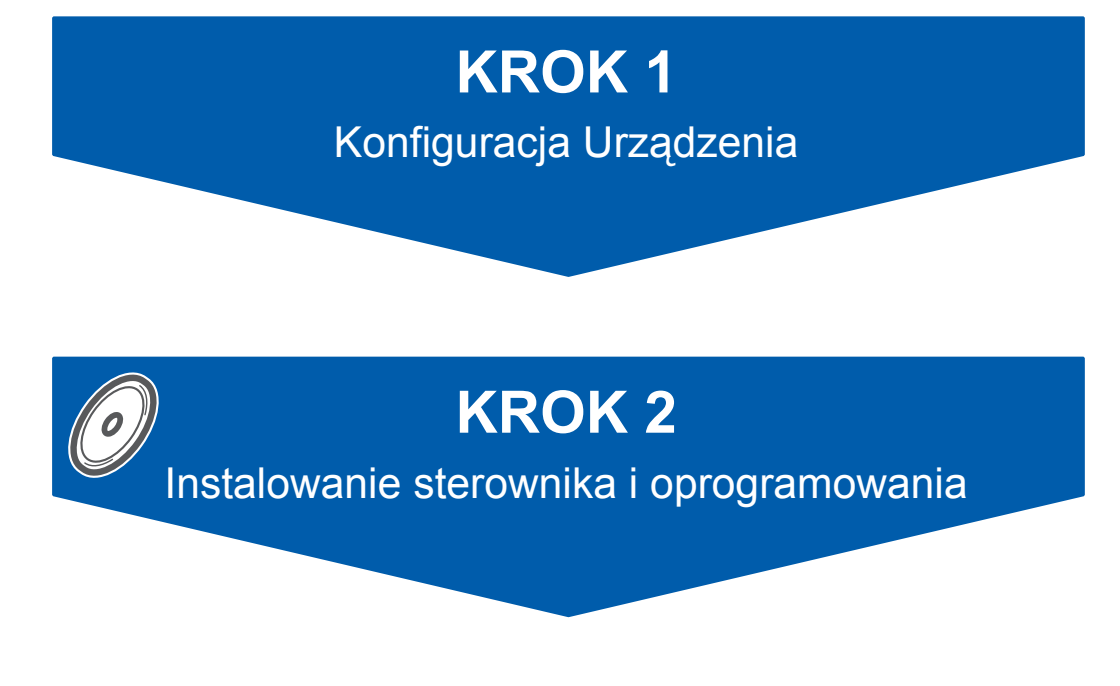

# **Instalacja zakończona!**

Przechowuj niniejszy "Podręcznik szybkiej obsługi" oraz dostarczoną płytę CD-ROM w wygodnym miejscu, umożliwiającym szybki i łatwy dostęp przez cały czas.

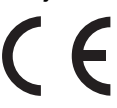

Wersja A POL

# **<sup>1</sup> Symbole używane w tym podręczniku**

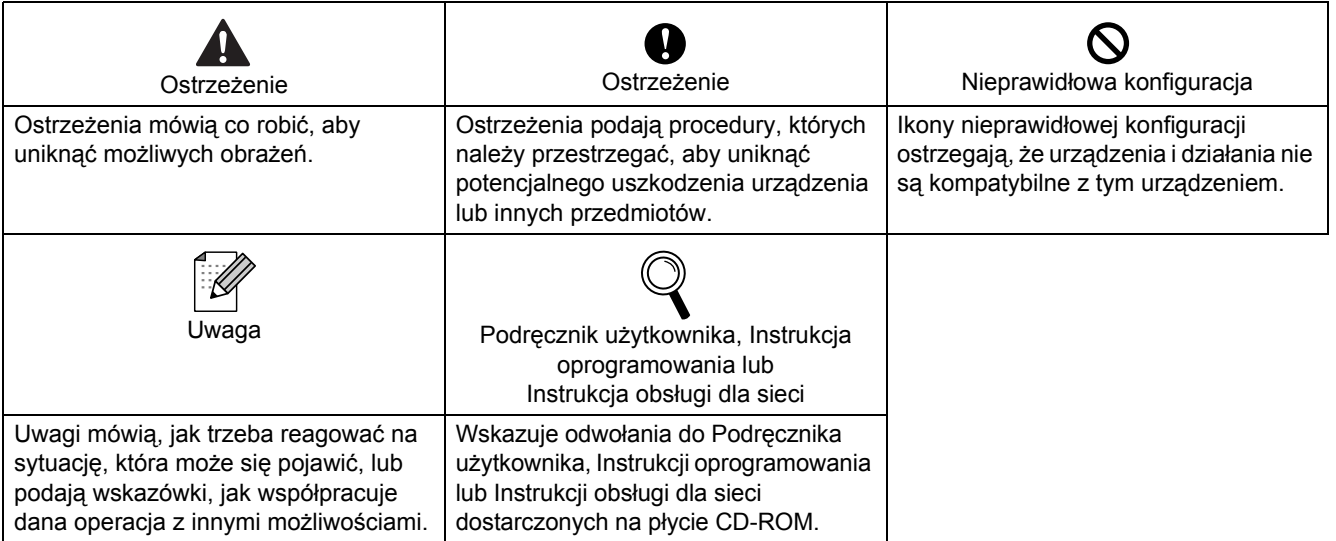

# **Ś[rodki ostro](#page-3-0)żności**

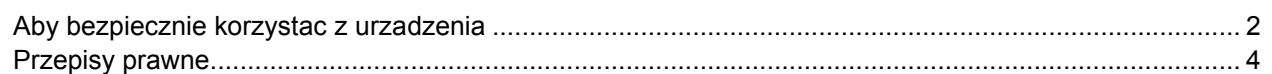

# **KROK 1 – [Konfiguracja Urz](#page-7-1)ądzenia**

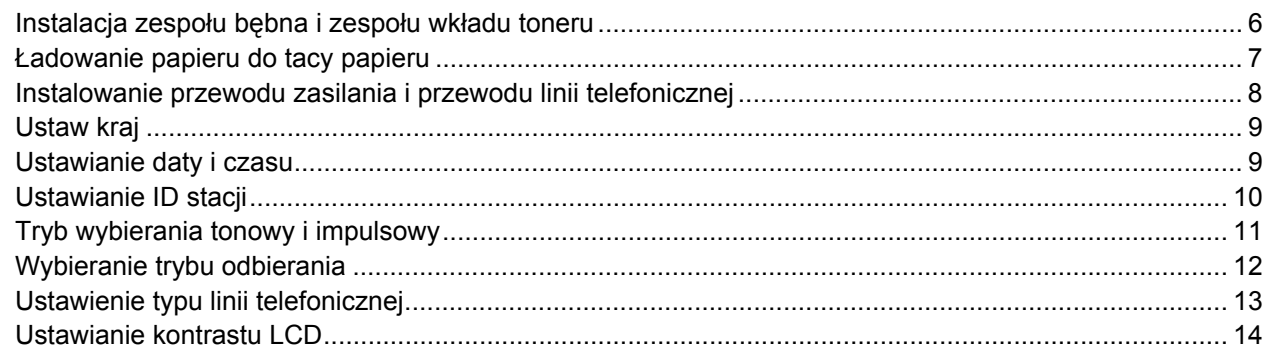

# **KROK 2 – [Instalowanie sterownika i oprogramowania](#page-17-0)**

# **Windows®**

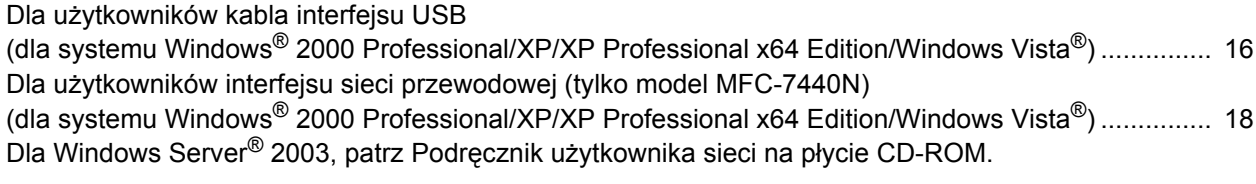

# **Macintosh®**

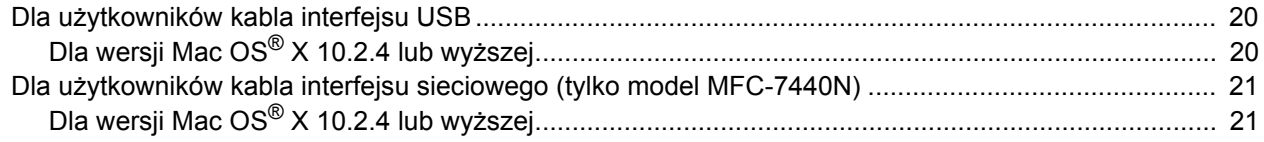

# **[Materia](#page-24-0)ły zużywające się i opcje**

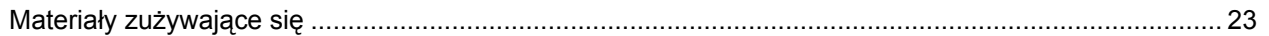

# **Informacja**

Przenosząc urządzenie należy je chwytać za uchwyty na spodzie skanera. NIE przenosić urządzenia MFC chwytając za spód.

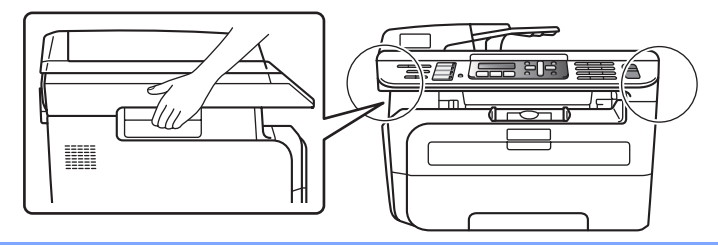

Ilustracje przedstawione w niniejszym Podręczniku szybkiej obsługi odnoszą się do modelu MFC-7440N.

# <span id="page-3-1"></span><span id="page-3-0"></span>**Aby bezpiecznie korzystac z urzadzenia**

Przechowuj te instrukcje dla pózniejszego wykorzystania i przeczytaj je przed przystapieniem do jakichkolwiek prac konserwacyjnych.

### **OSTRZEŻENIE**

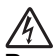

Przed czyszczeniem wnętrza urządzenia odłącz najpierw przewód linii telefonicznej, a następnie przewód zasilania od gniazdka elektrycznego.

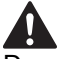

Do czyszczenia wewnętrznych lub zewnętrznych części urządzenia NIE należy używać substancji łatwopalnych, aerozolów ani rozpuszczalników organicznych/płynów zawierających alkohol/amoniak. Może to spowodować pożar lub porażenie elektryczne. Sposoby czyszczenia urządzenia opisano w Podręczniku użytkownika, w rozdziale Standardowa konserwacja.

Zawsze sprawdzaj, czy wtyczka jest dokładnie włożona do gniazdka.

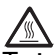

Tuż po użyciu urządzenia niektóre elementy wewnętrzne mogą być bardzo gorące. Jeśli otworzysz przednią lub tylną pokrywę urządzenia, NIE dotykaj części zaznaczonych zaciemnieniem na rysunku.

W celu uniknięcia obrażeń uważaj, aby nie kłaść rąk na brzegu urządzenia pod pokrywę dokumentu lub pokrywę skanera, jak pokazano na ilustracji.

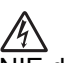

NIE dotykaj wtyczki mokrymi dłońmi. Może to spowodować porażenie elektryczne.

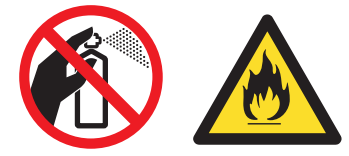

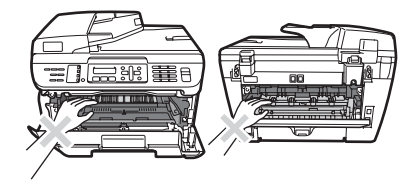

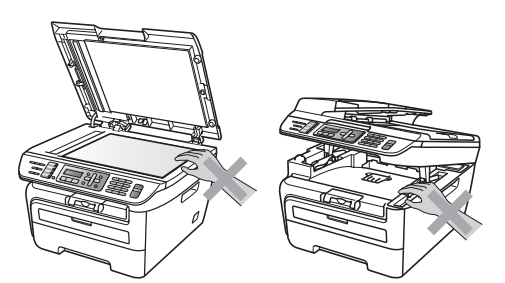

# **Środki ostrożności**

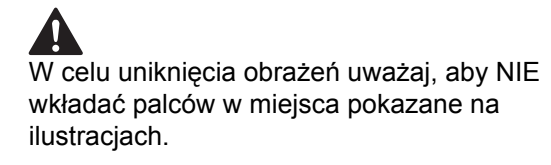

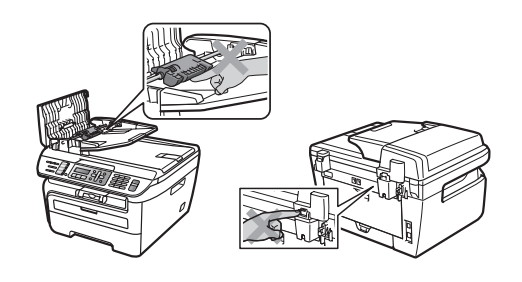

NIE używaj odkurzacza do zbierania rozsypanego tonera. Może to spowodować zapalenie pyłu tonera wewnątrz odkurzacza, a w rezultacie pożar. Starannie zbierz pył tonera wilgotną ściereczką, niepozostawiającą włókien i usuń zgodnie z lokalnymi przepisami.

# **A**

Jeśli przenosisz urządzenie, użyj załączonych uchwytów. Najpierw upewnij się, czy zostały odłączone wszystkie kable.

Opakowanie urządzenia składa się z plastikowych worków. Aby uniknąć zagrożenia uduszeniem, worki należy trzymać z dala od dzieci i niemowląt.

# **Informacja**

Zespół grzejny jest oznakowany etykietą ostrzegawczą. NIE usuwaj ani nie niszcz tej etykiety.

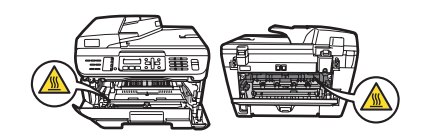

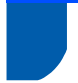

# <span id="page-5-0"></span>**Przepisy prawne**

Deklaracja zgodności WE

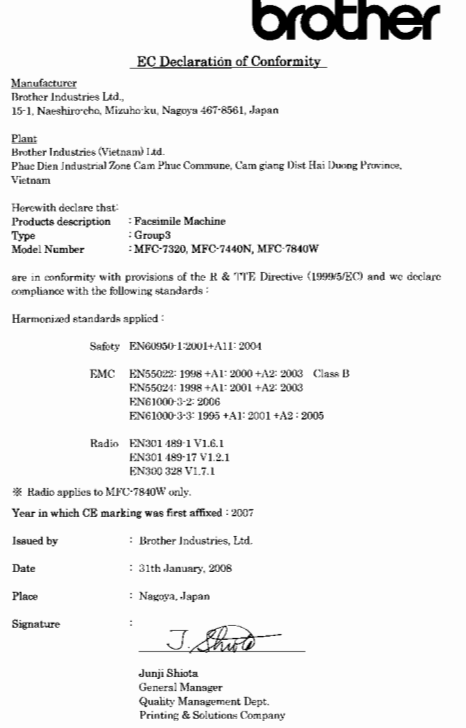

#### Producent

Brother Industries Ltd.,

15-1, Naeshiro-cho, Mizuho-ku, Nagoya 467-8561, Japonia

#### Zakład

Brother Industries (Vietnam) Ltd. Phuc Dien Industrial Zone Cam Phuc Commune, Cam giang Dist Hai Duong Province, Vietnam

Niniejszym deklaruje, że:

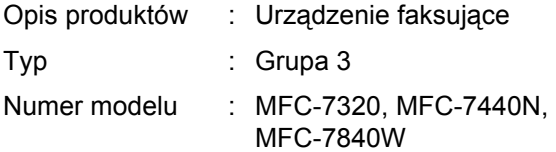

spełniają normy zawarte w Dyrektywie R & TTE (1999/5/WE), a my deklarujemy zgodność z następującymi normami:

**Zastosowane** normy zharmonizowane: Bezpieczeństwo EN60950-1:2001+A11: 2004

EMC EN55022: 1998 +A1: 2000 +A2: 2003 Class B EN55024: 1998 +A1: 2001 +A2: 2003 EN61000-3-2: 2006 EN61000-3-3: 1995 +A1: 2001 +A2: 2005

Radio EN301 489-1 V1.6.1 EN301 489-17 V1.2.1 EN300 328 V1.7.1

\*Radio dotyczy tylko modelu MFC-7840W

Rok, w którym znak CE został nadany po raz pierwszy: 2007

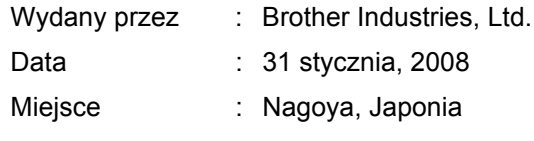

#### **Specyfikacja wg normy IEC60825-1+A2:2001**

To urządzenie jest urządzeniem laserowym Klasy 1 zgodnie z definicją specyfikacji IEC60825- 1+A2:2001. Etykieta pokazana poniżej jest nakładana w krajach, w których jest to wymagane.

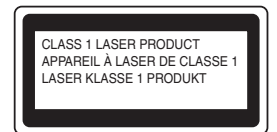

To urządzenie posiada diodę laserową Klasy 3B, która wytwarza niewidzialne promieniowanie laserowe w zespole skanera. Zespół skanera nie powinien być w żadnych okolicznościach otwierany.

#### **Wewnętrzne promieniowanie laserowe**

Długość fali: 780 - 800 nm Wyjście: max. 10 mW Klasa lasera: Klasa 3B

# **Środki ostrożności**

## **OSTRZEŻENIE**

Używanie funkcji, regulacje albo wykonywanie procedur innych, niż podane w tym podręczniku może spowodować niebezpieczne narażenie się na promieniowanie.

#### **Odłącz urządzenie**

Urządzenie należy zainstalować w pobliżu łatwo dostępnego gniazdka elektrycznego. W przypadku zagrożenia należy odłączyć przewód zasilania od gniazdka elektrycznego w celu całkowitego odcięcia zasilania.

#### **Ostrzeżenie – Ta drukarka musi być uziemiona.**

Żyły w przewodzie sieciowym są kolorowane zgodnie z następującym kodem:

- Zielono-żółty: Uziemienie
- Niebieski: Zero (Neutralny)
- **Brazowy: Faza**

#### **Połączenie LAN (tylko model MFC-7440N)**

## **A** UWAGA

NIE podłączaj urządzenia do sieci LAN, w której mogą występować przepięcia.

#### **Zakłócenia radiowe**

Ten produkt jest zgodny z EN55022 (CISPR Publikacja 22)/Klasa B. Przed używaniem tego produktu upewnij się, że używasz następujących kabli interfejsu.

Kabel USB, którego długość nie może przekraczać 2,0 metrów.

#### **Dyrektywa EU 2002/96/EC oraz EN50419**

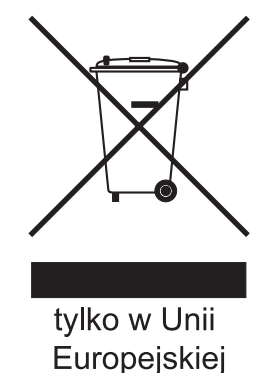

Ten sprzęt jest oznaczony symbolem recyklingu. Oznacza to, że po zużyciu musisz ulokować go osobno w odpowiednim punkcie, a nie w zwykłych odpadach. Pomoże to chronić środowisko naturalne. (Dotyczy wyłącznie Unii Europejskiej)

#### **International ENERGY STAR® Oświadczenie zgodności**

Celem Międzynarodowego Programu ENERGY STAR® jest promocja rozwoju i popularyzacji energooszczędnego sprzętu biurowego. Jako Partner ENERGY STAR®, firma Brother Industries, Ltd. potwierdza, że produkt ten spełnia wytyczne w zakresie oszczędzania energii.

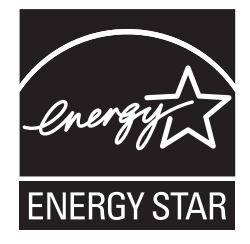

### <span id="page-7-0"></span>**Konfiguracja Urządzenia KROK 1**

<span id="page-7-2"></span><span id="page-7-1"></span>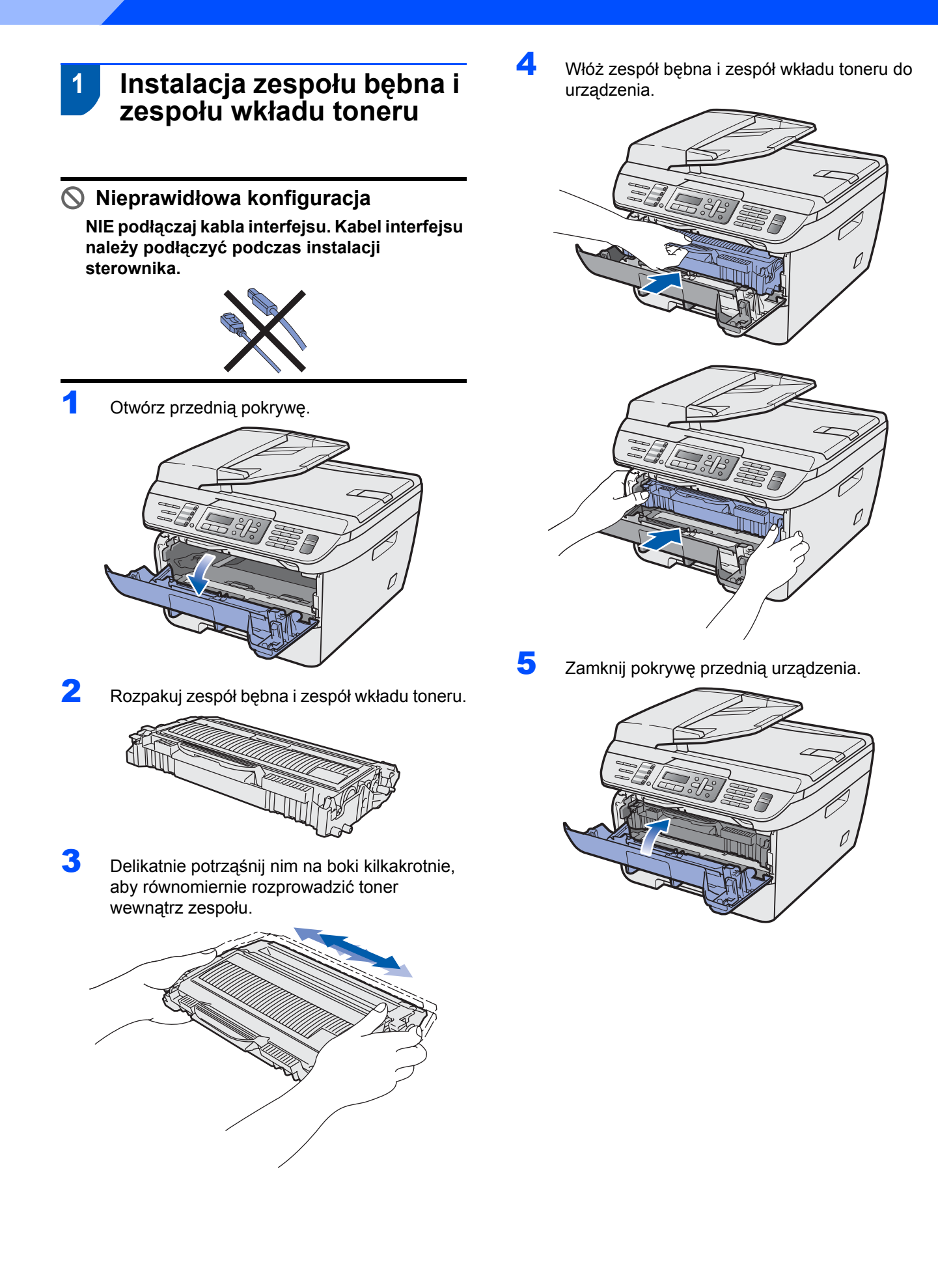

# **Konfiguracja Urządzenia**

# <span id="page-8-0"></span> **2 Ładowanie papieru do tacy papieru**

1 Wyciągnij całkowicie tacę papieru z urządzenia.

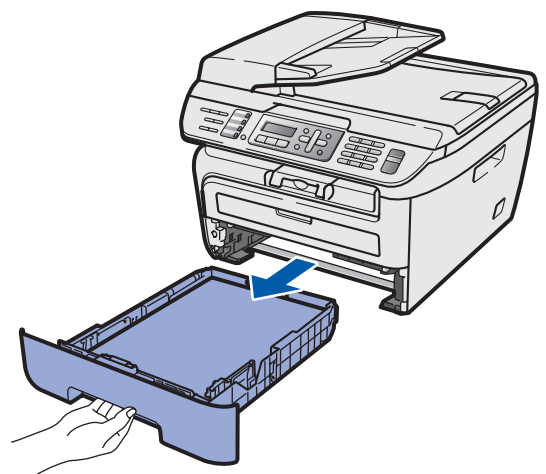

2 Naciskając zieloną dźwignię zwalniania prowadnicy papieru, przesuwaj prowadnice papieru dopasowując je do rozmiaru używanego papieru. Upewnij się, czy prowadnice są mocno osadzone w szczelinach.

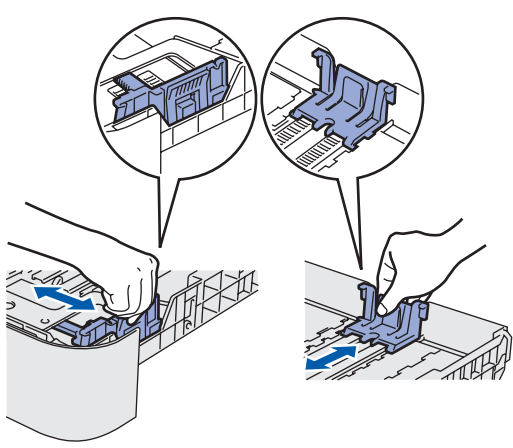

**3** Przekartkuj dobrze ryzę papieru w celu uniknięcia zacięć papieru i złego podawania.

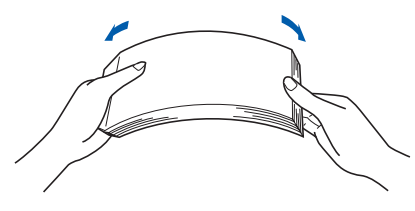

4 <sup>U</sup>łóż papier na tacy papieru. Upewnij się, ż<sup>e</sup> papier leży płasko na tacy i nie wystaje ponad znak maksimum papieru (1).

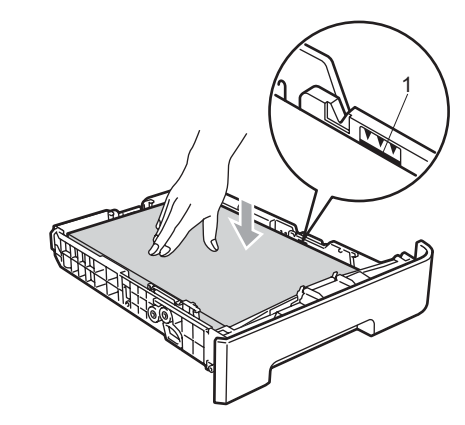

# **UWAGA**

*Dopilnuj*, *aby prowadnice papieru dotykały jego boków*, *zapewniając prawidłowe podawanie*. *W przeciwnym razie może dojść do uszkodzenia urządzenia*.

5 Wstaw tacę do urządzenia. Upewnij się, że taca została całkowicie wsunięta w urządzenie.

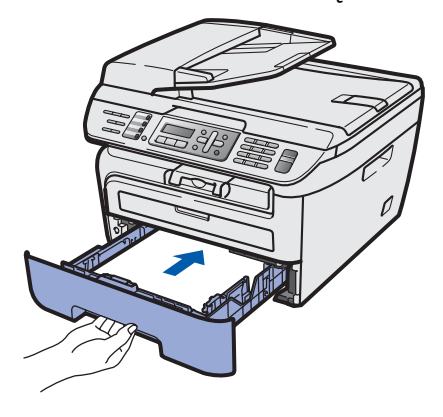

## **Konfiguracja Urządzenia KROK 1**

# <span id="page-9-0"></span> **3 Instalowanie przewodu zasilania i przewodu linii telefonicznej**

- 1 Upewnij się, że wyłącznik zasilania urządzenia jest wyłączony. Podłącz przewód zasilania do urządzenia.
- 2 Podłącz przewód zasilania do gniazda zasilania. Włącz włącznik zasilania.

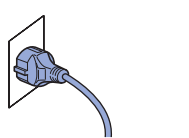

**3** Podłącz jeden koniec przewodu linii telefonicznej do gniazda na urządzeniu oznaczonego **LINE** (LINIA), a drugi koniec do gniazdka ściennego.

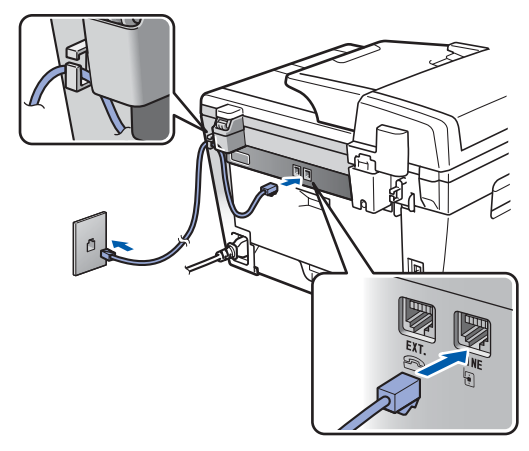

## **OSTRZEŻENIE**

- Urządzenie musi być wyposażone we wtyczkę z uziemieniem.
- Ponieważ urządzenie jest uziemiane przez wyjście zasilania, możesz zabezpieczyć się przed potencjalnie groźnymi stanami elektrycznymi w sieci telefonicznej, podłączając przewód linii telefonicznej do urządzenia, gdy kabel zasilania jest podłączony do urządzenia. Podobnie możesz się zabezpieczyć, gdy chcesz przenieść urządzenie, poprzez odłączenie najpierw przewodu linii telefonicznej, a następnie przewodu zasilającego.

## **Informacja**

*Jeżeli współużytkujesz jedną linię telefoniczną z telefonem zewnętrznym, podłącz ją tak, jak pokazano poniżej.*

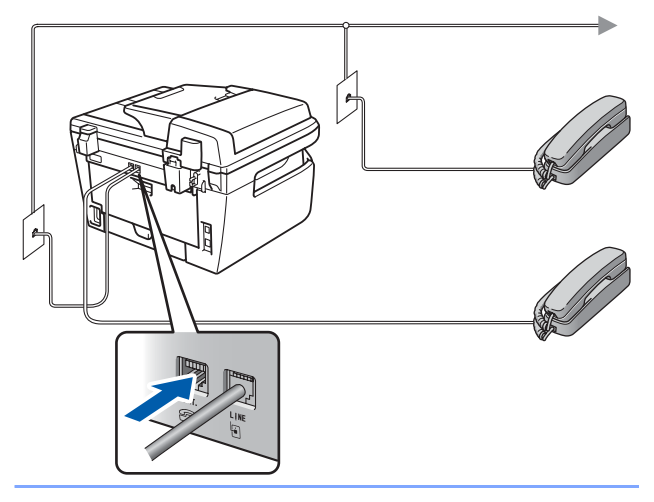

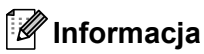

*Jeżeli współużytkujesz jedną linię telefoniczną z zewnętrzną automatyczną sekretarką (TAD), podłącz ją tak, jak pokazano poniżej.*

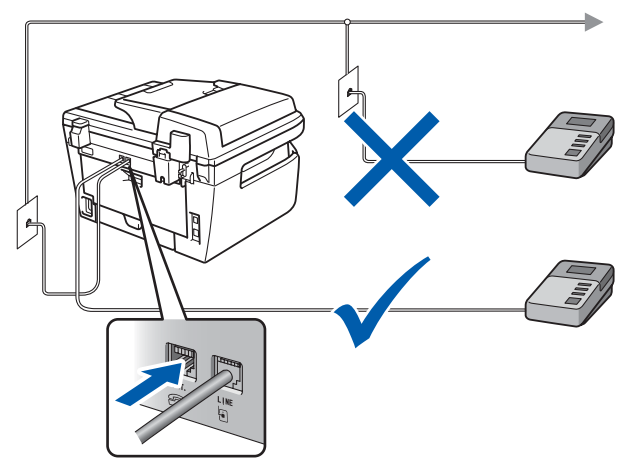

 $\mathbb{Q}$ *Ustaw tryb odbioru na ZEW.TEL/A.SEKR.. Aby uzyskać więcej informacji, patrz [Wybieranie trybu odbierania na stronie 12](#page-13-1) i Podłączanie zewnętrznego telefonicznego automatu zgłoszeniowego w Rozdziale 7 Podręcznika użytkownika.*

# <span id="page-10-0"></span> **4 Ustaw kraj**

Musisz ustawić kraj tak, aby urządzenie działało poprawnie na lokalnych liniach telekomunikacyjnych w każdym kraju.

**1** Sprawdź, czy zasilanie jest włączone, podłączając przewód zasilania do gniazdka i włączając przełącznik zasilania. Naciśnij **OK**.

#### Set Country Press OK key

- $2$  Aby wybrać kraj, naciśnij  $\boxed{\phantom{1}}$  lub  $\boxed{\phantom{1}}$
- 3 Jeżeli na wyświetlaczu LCD pojawi się żądany kraj, naciśnij **OK**.
- 4 Wyświetlacz LCD poprosi o potwierdzenie kraju.
- 5 Jeśli na wyświetlaczu LCD pojawił się właściwy kraj, naciśnij **1**, aby przejść do kroku **6**. Lub naciśnij **2**, aby cofnąć się do kroku **2** i wybrać ponownie kraj.
- 6 Po pojawieniu się na wyświetlaczu LCD komunikatu AKCEPTACJA, urządzenie automatycznie ponownie zostanie uruchomione. Po ponownym uruchomieniu, na wyświetlaczu LCD pojawi się komunikat PROSZĘ CZEKAĆ.

# <span id="page-10-1"></span> **5 Ustawianie daty i czasu**

Na urządzeniu wyświetlana jest data i godzina, które po ustawieniu ID stacji będą umieszczane na wszystkich wysyłanych faksach.

- <span id="page-10-2"></span>1 Naciśnij **Menu**.
- 2 Naciśnij **0**.
- 3 Naciśnij **2**.

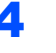

4 Wprowadź ostatnie dwie cyfry roku, a następnie naciśnij **OK**.

> DATA I GODZINA ROK:2008

(np. wprowadź **0**, **8** dla 2008.)

**5** Wprowadź dwie cyfry miesiąca, a następnie naciśnij **OK**.

```
DATA I GODZINA
MIESIAC:03
```
(np. wprowadź **0**, **3** dla marca.)

6 Wprowadź dwie cyfry dnia, a następnie naciśnij **OK**.

```
DATA I GODZINA
DZIEŃ:25
```
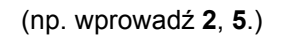

**7 Na panelu przyciskowym wprowadź czas w** formacie 24-godzinnym, a następnie naciśnij **OK**.

> DATA I GODZINA GODZ:15:25

(np. wprowadź **1**, **5**, **2**, **5** dla 3:25 po południu.)

8 Naciśnij **Stop/Exit (Stop/Zakończ)**.

#### **Informacja**

*Jeśli się pomylisz i chcesz zacząć od początku, naciśnij przycisk Stop/Exit (Stop/Zakończ) i wróć do kroku* **[1](#page-10-2)***.*

## **Konfiguracja Urządzenia KROK 1**

# <span id="page-11-0"></span> **6 Ustawianie ID stacji**

Należy wpisać własną nazwę i numer faksu, aby były one dodawane do wszystkich stron wysyłanego faksu.

- 1 Naciśnij **Menu**.
- 2 Naciśnij **0**.
- 3 Naciśnij **3**.
- 4 Wprowadź numer swojego faksu (do 20 cyfr), a następnie naciśnij **OK**. Naciśnij **l**, aby wprowadzić "+" dla międzynarodowego numeru kierunkowego. Na przykład, aby wprowadzić nr kierunkowy "+44" dla Wielkiej Brytanii, naciśnij **l**, **4**, **4**, po czym wprowadź pozostałą część numeru.

IDENT. STACJI FAX:+44XXXXXXXXX

5 Wprowadź numer swojego telefonu (do 20 cyfr), a następnie naciśnij **OK**. (Jeśli numer telefonu i numer faksu są takie same, wpisz ponownie ten sam numer.)

> IDENT. STACJI TEL:+44XXXXXXXXX

6 <sup>U</sup>żyj klawiatury do wprowadzenia nazwiska (do 20 znaków), a następnie naciśnij **OK**.

> IDENT. STACJI NAZWA:

# **Informacja**

- *W celu wprowadzania nazwiska patrz następujący schemat.*
- *Jeśli musisz wprowadzić znak, który znajduje się na tym samym przycisku, co znak poprzedni, naciśnij i przesuń kursor w prawo.*
- *Jeśli wpiszesz złą literę i chcesz to zmienić,*

*naciśnij lub , aby przesunąć kursor na nieprawidłowy znak i naciśnij Clear/Back (Wyczyść/Cofnij).*

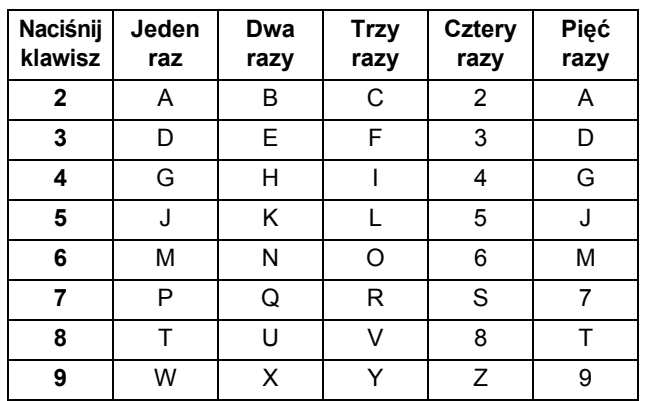

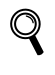

*Aby uzyskać więcej informacji, patrz "Wprowadzanie tekstu" w Podręczniku użytkownika.*

7 Naciśnij **Stop/Exit (Stop/Zakończ)**.

# <span id="page-12-0"></span> **7 Tryb wybierania tonowy i impulsowy**

Urządzenie domyślnie ustawione jest na wybieranie tonowe. Jeżeli używasz wybierania impulsowego (tarcza), musisz zmienić tryb wybierania.

- 1 Naciśnij **Menu**.
- 2 Naciśnij **0**.
- 3 Naciśnij **4**.
- $\blacktriangle$  Naciśnij $\blacktriangle$  lub  $\overline{\mathcal{F}}$ , w celu wybrania IMPULS (lub TONOWE). Naciśnij **OK**.
- 5 Naciśnij **Stop/Exit (Stop/Zakończ)**.

#### **Konfiguracja Urządzenia KROK 1**

<span id="page-13-1"></span><span id="page-13-0"></span>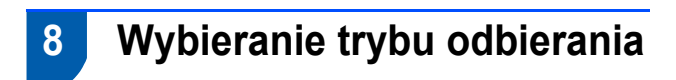

Są cztery możliwe tryby odbioru: TYLKO FX, FAX/TEL, ZEW.TEL/A.SEKR. i RĘCZNY. Wybierz TRYB ODBIORU, który najlepiej odpowiada twoim potrzebom.

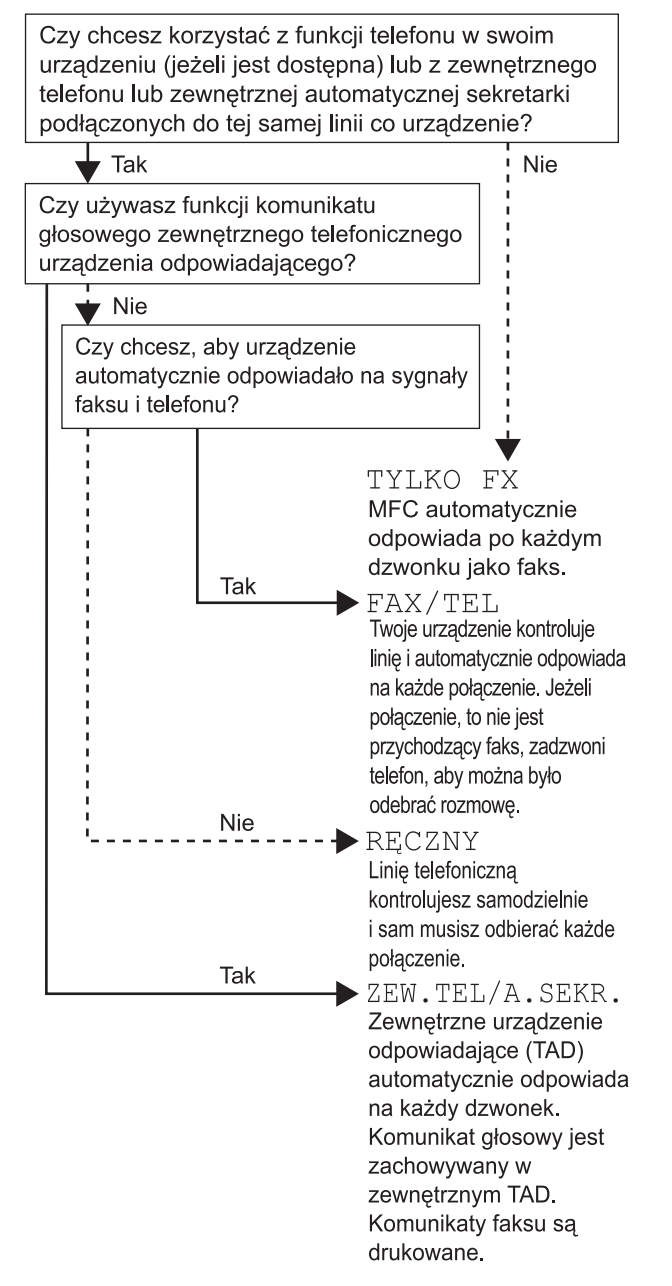

- 1 Naciśnij **Menu**.
- 2 Naciśnij **0**.
- 3 Naciśnij **1**.
- $\blacktriangle$  Naciśnij $\blacktriangle$  lub  $\sqrt{\blacktriangleleft}$  w celu wybrania trybu.

Naciśnij **OK**.

 $\mathbb{Q}$ 

- 5 Naciśnij **Stop/Exit (Stop/Zakończ)**.
	- *Aby uzyskać więcej informacji, patrz Odbieranie faksu w Rozdziale 6 Podręcznika użytkownika.*

# <span id="page-14-0"></span> **9 Ustawienie typu linii telefonicznej**

Podłączając urządzenie do linii PABX (PBX) lub ISDN, aby móc wysyłać i odbierać faksy, należy również zmienić typ linii telefonicznej, wykonując poniższe kroki.

- 1 Naciśnij **Menu**.
- 2 Naciśnij **0**.
- 3 Naciśnij **6**.

Naciśnij <sup>4</sup> lub , aby wybrać PBX, ISDN lub ZWYKŁA. Naciśnij **OK**.

Wykonaj jedno z następujących:

- **Jeśli wybierzesz opcję ISDN lub ZWYKŁA,** przejdź do kroku **[8](#page-14-1)**.
- Jeżeli wybrana została opcja PBX, przejdź do kroku **[5](#page-14-2)**.
- <span id="page-14-2"></span>5 Wykonaj jedno z następujących:
	- Jeśli chcesz zmienić bieżący numer poprzedzający, naciśnij **1** i przejdź do kroku **[6](#page-14-3)**. ■ Jeśli nie chcesz zmieniać bieżącego
	- numeru poprzedzającego, naciśnij **2** i przejdź do kroku **[8](#page-14-1)**.

# **Informacja**

*Ustawieniem domyślnym jest "!". Po naciśnięciu przycisku Tel/R (Tel./R) na ekranie LCD wyświetli się symbol "!".*

<span id="page-14-3"></span>

6 Wprowadź numer prefiks (do 5 cyfr) za pomoc<sup>ą</sup> klawiatury, a następnie naciśnij przycisk **OK**.

## **Informacja**

*Można używać przycisków od 0 do 9, #,* l *oraz !. (Naciśnij Tel/R (Tel./R)*, *aby wyświetlić symbol* "!".*) Nie możesz używać symbolu ! z żadnymi innymi numerami ani znakami.*

*Jeśli system telefoniczny wymaga ponownego wybierania z opóźnieniem czasowym*, *naciśnij Tel/R (Tel./R)*, *aby wprowadzić przerwę*.

 $\overline{1}$  Naciśnij $\boxed{1}$  lub  $\boxed{1}$ , aby wybrać WŁĄCZONE lub ZAWSZE i naciśnij **OK**.

## **Informacja**

- *Po wybraniu opcji WŁĄCZONE i naciśnięciu przycisku Tel/R (Tel./R) (na ekranie pojawi się symbol "!") możliwe będzie uzyskanie dostępu do linii zewnętrznej.*
- *Po wybraniu opcji ZAWSZE można uzyskać dostęp do linii zewnętrznej bez naciskania przycisku Tel/R (Tel./R).*
- <span id="page-14-1"></span>8 Naciśnij **Stop/Exit (Stop/Zakończ)**.

## **Informacja**

#### **PBX i TRANSFER**

*W urządzenie fabrycznie ustawiono opcję ZWYKŁA, co umożliwia mu łączenie się ze standardową linią PSTN (publiczna komutowana sieć telefoniczna). W wielu biurach używany jest jednak scentralizowany system telefoniczny lub centrala PABX (prywatna centrala automatyczna). Urządzenie można podłączyć do większości central PABX (PBX). Funkcja wywołania powtórnego urządzenia obsługuje tylko wywołania TBR (Timed Break Recall). TBR działa z większością systemów PABX (PBX), co umożliwia dostęp do linii zewnętrznej oraz przekazywanie połączeń do innych numerów wewnętrznych. Funkcja działa, jeśli przycisk Tel/R (Tel./R) jest wciśnięty.*

#### **Konfiguracja Urządzenia KROK 1**

# <span id="page-15-0"></span> **10 Ustawianie kontrastu LCD**

Możesz zmienić kontrast, aby wyświetlacz LCD wyglądał jaśniej lub ciemniej.

- 1 Naciśnij **Menu**.
- 2 Naciśnij **1**.
- 3 Naciśnij **7**.
- A Naciśnij a), aby zwiększyć kontrast.

#### **—LUB—**

Naciśnij  $\sqrt{s}$ , aby zmniejszyć kontrast. Naciśnij **OK**.

5 Naciśnij **Stop/Exit (Stop/Zakończ)**.

## <span id="page-16-0"></span>**Instalowanie sterownika i oprogramowania KROK 2**

Wykonuj instrukcje podane na tej stronie dla używanego systemu operacyjnego i interfejsu. W celu uzyskania najnowszych sterowników oraz aby znaleźć najlepsze rozwiązanie problemu lub pytania, wejdź bezpośrednio z CD-ROM / sterownika do Centrum Rozwiązań Brother - Brother Solutions Center lub do [http://solutions.brother.com/.](http://solutions.brother.com)

## **Windows®**

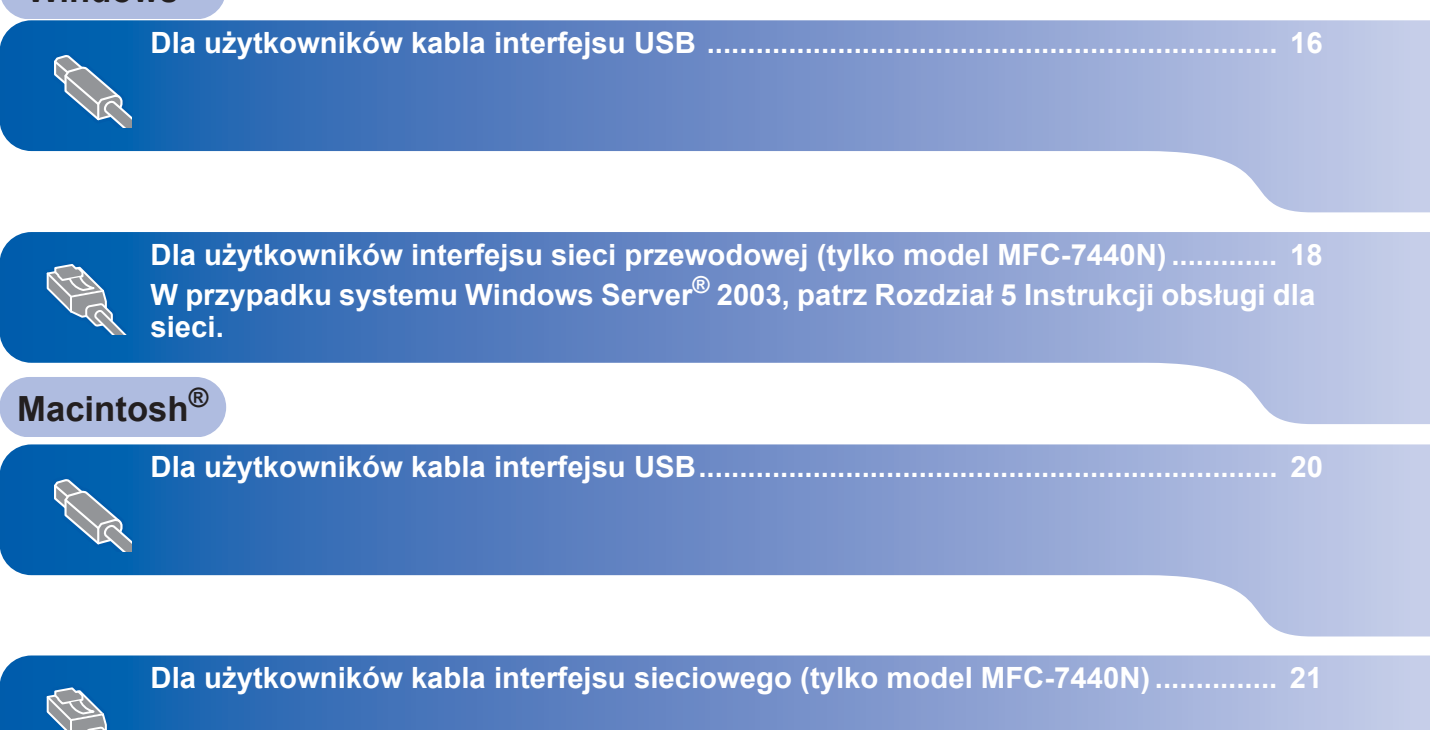

# <span id="page-17-1"></span><span id="page-17-0"></span>**<sup>1</sup> Dla użytkowników kabla interfejsu USB (dla systemu Windows® 2000 Professional/XP/XP Professional x64 Edition/ Windows Vista®)**

## **WAŻNE**

**Należy koniecznie wykonać instrukcje podane od kroku 1** *[Konfiguracja Urz](#page-7-1)ądzenia* **na stronach 6 do 14.**

# **Informacja**

- *Przed instalacją oprogramowania MFL-Pro Suite zamknij wszystkie działające programy.*
- *Dołączona płyta CD-ROM zawiera program ScanSoft™ PaperPort™ 11SE. Program ten działa wyłącznie w systemach Windows® 2000 (SP4 lub nowszy), XP (SP2 lub nowszy), XP Professional x64 Edition i Windows Vista®. Przed instalacją oprogramowania MFL-Pro Suite należy zainstalować najnowszy dodatek serwisowy systemu Windows®.*
- 1 Wyłącz urządzenie i odłącz wtyczkę od gniazdka zasilania prądem zmiennym oraz odłącz urządzenie od komputera, jeżeli kabel interfejsu został już podłączony.
- 2 Włącz komputer. (Musisz zalogować się na prawach administratora.)
- 3 <sup>W</sup>łóż dostarczoną płytę CD-ROM dla Windows® do napędu CD-ROM. Postępuj zgodnie z instrukcjami pojawiającymi się na ekranie.

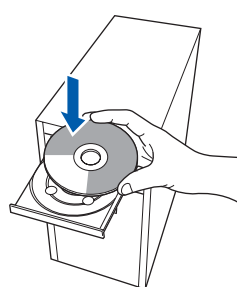

**4** Pojawi się menu główne CD-ROM. Kliknij **Zainstaluj pakiet MFL-Pro**.

5 Po przeczytaniu i zaakceptowaniu umowy licencyjnej ScanSoft™ PaperPort™ 11SE kliknij **Tak**.

Instalacja programu ScanSoft™ PaperPort™ 11SE rozpocznie się automatycznie, a po niej nastąpi instalacja oprogramowania MFL-Pro Suite.

- 6 Gdy pojawi się okno umowy licencyjnej Brother MFL-Pro Suite, kliknij **Tak**, jeśli zgadzasz się z umową licencyjną.
- 7 Wybierz opcj<sup>ę</sup> **Standardowy** (MFC-7320) lub **Połączenie lokalne (USB)** (MFC-7440N), a następnie kliknij **Dalej**. Instalowanie będzie kontynuowane.
- 8 Gdy pojawi się ten ekran, podłącz kabel interfejsu USB do komputera, a następnie podłącz go do urządzenia.

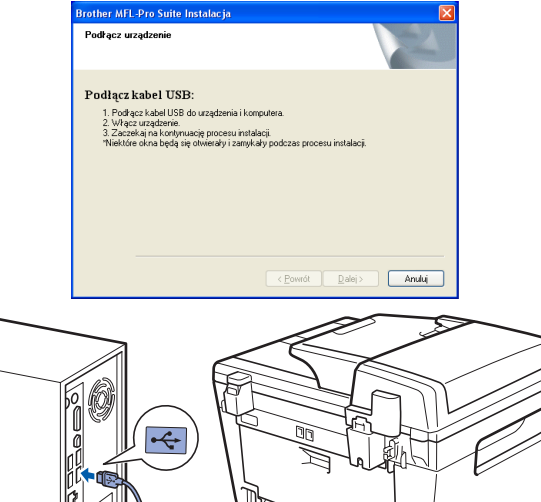

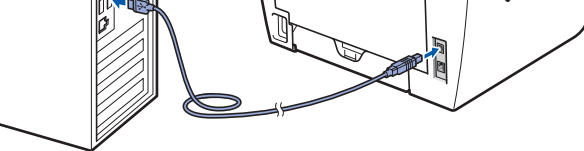

**Nieprawidłowa konfiguracja**

**NIE podłączaj urządzenia do portu USB w klawiaturze lub niezasilanym koncentratorze USB. Firma Brother zaleca podłączanie urządzenia bezpośrednio do komputera.**

9 Podłącz przewód zasilania do gniazda zasilania. Włącz włącznik zasilania. Instalowanie sterowników Brother rozpocznie się automatycznie. **Ekrany instalowania pojawiają się jeden po drugim, proszę chwilę poczekać.**

#### **Nieprawidłowa konfiguracja**

**NIE próbuj usuwać żadnego z ekranów podczas instalacji.**

- 10 Gdy zostanie wyświetlony ekran rejestracji online, dokonaj swego wyboru i postępuj zgodnie z instrukcjami pokazywanymi na ekranie.
- 11 Kliknij **Zakończ**, aby zrestartować komputer. (Po ponownym uruchomieniu komputera musisz zalogować się na prawach administratora.)

## **Informacja**

#### *XML Paper Specification Printer Driver*

*XML Paper Specification Printer Driver jest najbardziej odpowiednim sterownikiem w przypadku drukowania z aplikacji*, *które używają dokumentów XML Paper Specification*. *Należy pobrać najnowszą wersję sterownika z witryny Brother Solutions Center <http://solutions.brother.com/>.*

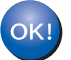

**Został zainstalowany program MFL-Pro Suite (łącznie ze sterownikiem drukarki oraz sterownikiem skanera) i instalacja została zakończona.**

<span id="page-19-0"></span>**<sup>2</sup> Dla użytkowników interfejsu sieci przewodowej (tylko model MFC-7440N) (dla systemu Windows® 2000 Professional/XP/XP Professional x64 Edition/Windows Vista®)**

### **WAŻNE**

**Należy koniecznie wykonać instrukcje podane od kroku 1** *[Konfiguracja Urz](#page-7-1)ądzenia* **na stronach 6 do 14.**

## **Informacja**

*Dołączona płyta CD-ROM zawiera program ScanSoft™ PaperPort™ 11SE. Program ten działa wyłącznie w systemach Windows® 2000 (SP4 lub nowszy), XP (SP2 lub nowszy), XP Professional x64 Edition i Windows Vista®. Przed instalacją oprogramowania MFL-Pro Suite należy zainstalować najnowszy dodatek serwisowy systemu Windows®.*

- 1 Wyłącz urządzenie i odłącz od gniazda zasilania.
- **2** Podłącz kabel interfejsu sieciowego do urządzenia, a następnie podłącz go do sieci.
- 3 Podłącz przewód zasilania do gniazda zasilania. Włącz włącznik zasilania.
- 4 Włącz komputer. (Musisz zalogować się na prawach administratora.) Przed instalowaniem MFL-Pro Suite zamknij wszystkie działające programy.

## **Informacja**

*Jeżeli korzystasz z zapory systemu, wyłącz ją przed rozpoczęciem instalacji. Po zakończeniu instalacji ponownie włącz zaporę.*

**5** Włóż załączony CD-ROM do napędu. Postępuj zgodnie z instrukcjami pojawiającymi się na ekranie.

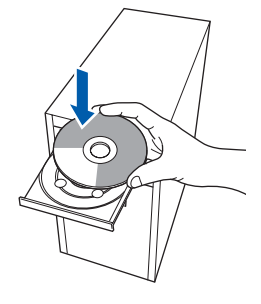

- 6 Pojawi się menu główne CD-ROM. Kliknij **Zainstaluj pakiet MFL-Pro**.
- 7 Po przeczytaniu i zaakceptowaniu umowy licencyjnej ScanSoft™ PaperPort™ 11SE kliknij **Tak**.

Instalacja programu ScanSoft™ PaperPort™ 11SE rozpocznie się automatycznie, a po niej nastąpi instalacja oprogramowania MFL-Pro Suite.

- 8 Gdy pojawi się okno umowy licencyjnej Brother MFL-Pro Suite Software, kliknij **Tak**, jeśli zgadzasz się z jej warunkami.
- 9 Wybierz opcję **Połączenie sieciowe (Ethernet)**, a następnie kliknij przycisk **Dalej**.
- 10 Dla użytkowników systemu Windows<sup>®</sup> XP SP2/Windows Vista®, wybierz **Zmień ustawienia portu zapory, aby umożliwić połączenie sieciowe i kontynuuj instalację. (zalecane)**, po czym kliknij przycisk **Dalej**.

Jeśli nie używasz zapory systemu Windows®, sprawdź w Podręczniku użytkownika oprogramowania, jak dodać następujące porty sieciowe.

- Dla skanowania sieciowego, dodaj port 54925 UDP.
- Dla odbierania faksów z PC (PC-FAX), dodaj port 54926 UDP.
- Jeśli nadal występują problemy z połączeniem sieciowym, dodaj port 137 UDP.

**®**

- 11 Jeśli urządzenie jest skonfigurowane do pracy w sieci, wybierz je z listy, a nastepnie kliknij przycisk **Dalej**. Jeśli urządzenie pokaże **APIPA** w polu **Adres IP**, kliknij **Skonfiguruj adres IP** i wpisz adres IP urządzenia dla danej sieci. 12 Instalowanie sterowników Brother rozpocznie
- się automatycznie. **Ekrany instalowania pojawiają się jeden po drugim, proszę chwilę poczekać.**

#### **Nieprawidłowa konfiguracja**

**NIE próbuj usuwać żadnego z ekranów podczas instalacji.**

- 13 Gdy zostanie wyświetlony ekran rejestracji online, dokonaj swego wyboru i postępuj zgodnie z instrukcjami pokazywanymi na ekranie.
- 14 Kliknij **Zakończ**, aby zrestartować komputer. (Po ponownym uruchomieniu komputera musisz zalogować się na prawach administratora.)

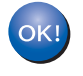

**Program MFL-Pro Suite został zainstalowany i instalacja została zakończona.**

# **Informacja**

- *• XML Paper Specification Printer Driver XML Paper Specification Printer Driver jest najbardziej odpowiednim sterownikiem w przypadku drukowania z aplikacji*, *które używają dokumentów XML Paper Specification*. *Należy pobrać najnowszą wersję sterownika z witryny Brother Solutions Center <http://solutions.brother.com/>.*
- *Oprogramowanie MFL-Pro Suite zawiera sterownik sieciowy drukarki, sterownik sieciowy skanera oraz programy Brother ControlCenter3 i ScanSoft™ PaperPort™ 11SE z OCR.*

*ScanSoft™ PaperPort™ 11SE to program do zarządzania dokumentami służący do przeglądania zeskanowanych dokumentów.*

**Windows ® Sie ćprzewodowa**

# <span id="page-21-0"></span>**<sup>3</sup> Dla użytkowników kabla interfejsu USB**

# <span id="page-21-1"></span>**Dla wersji Mac OS® X 10.2.4 lub wyższej WAŻNE Należy koniecznie wykonać instrukcje podane od kroku 1** *[Konfiguracja Urz](#page-7-1)ądzenia* **na**  OOO MFL-Pro Suite **stronach 6 do 14. Informacja** *Użytkownicy systemów Mac OS® X 10.2.0 do 10.2.3 powinni wykonać aktualizację do wersji Mac OS® X 10.2.4 lub nowszej. (Najnowsze informacje dla Mac OS® X, patrz [http://solutions.brother.com/\)](http://solutions.brother.com/)* **1** Podłącz przewód zasilania do gniazda zasilania. Włącz włącznik zasilania.  $\overline{O}$ Podłacz kabel USB do komputera, a następnie **wyższych:** podłącz go do urządzenia. **Nieprawidłowa konfiguracja NIE podłączaj urządzenia do portu USB w Przejdź do** [12](#page-21-2)**. klawiaturze lub niezasilanym koncentratorze USB. Firma Brother zaleca podłączanie urządzenia bezpośrednio do komputera.** Kliknij **Add (Dodaj)**. 9 Wybierz **USB**.  $3$  Włącz system Macintosh<sup>®</sup>. 4 Włóż dostarczoną płytę CD-ROM dla Macintosh® do napędu CD-ROM. 5 Dwukrotnie kliknij ikon<sup>ę</sup> **Start Here OSX (Rozpocznij tutaj OSX)**, aby zainstalować. Postępuj zgodnie z instrukcjami pojawiającymi się na ekranie. OK! **Informacja** *Zaczekaj kilka sekund, aż instalacja*  **zakończona.***oprogramowania dobiegnie końca. Po instalacji kliknij przycisk Restart (Uruchom ponownie), aby zakończyć instalację oprogramowania.*

6 Oprogramowanie Brother rozpocznie wyszukiwanie urządzenia Brother. Wyświetlony zostanie następujący ekran.

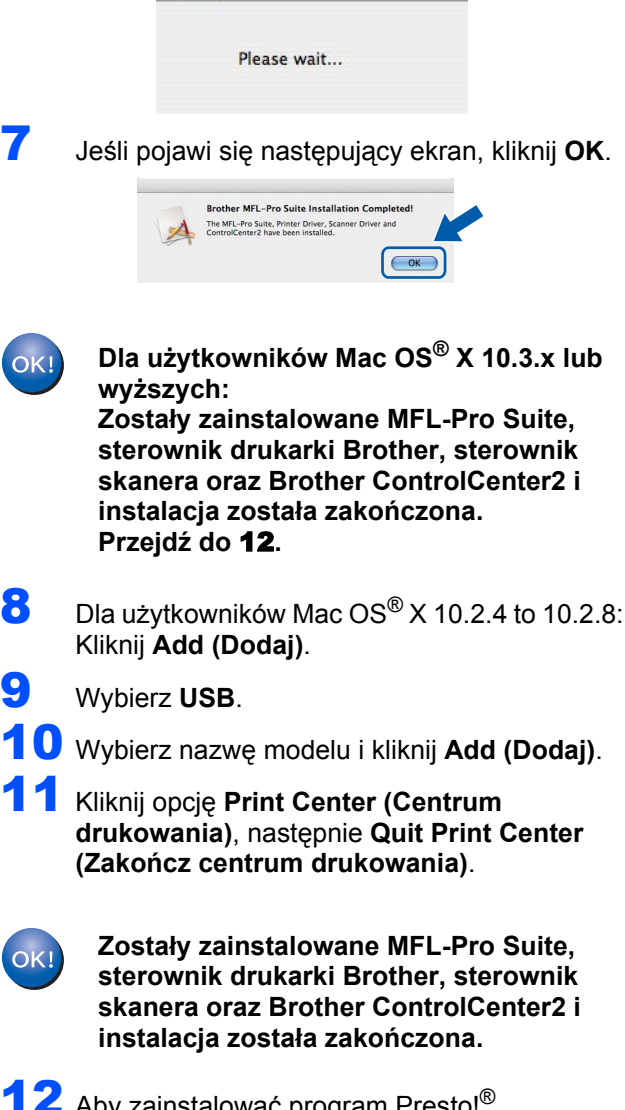

<span id="page-21-2"></span>12 Aby zainstalować program Presto!® PageManager®, kliknij dwukrotnie ikonę **Presto! PageManager** i postępuj zgodnie z instrukcjami na ekranie.

> **Został zainstalowany program Presto! ® PageManager® i instalacja została**

# <span id="page-22-0"></span>**<sup>4</sup> Dla użytkowników kabla interfejsu sieciowego (tylko model MFC-7440N)**

# <span id="page-22-1"></span>**Dla wersji Mac OS® X 10.2.4 lub wyższej**

#### **WAŻNE**

**Należy koniecznie wykonać instrukcje podane od kroku 1** *[Konfiguracja Urz](#page-7-1)ądzenia* **na stronach 6 do 14.**

- 1 Podłącz przewód zasilania do gniazda zasilania. Włącz włącznik zasilania.
- **2** Podłącz kabel interfejsu sieciowego do urządzenia, a następnie podłącz go do sieci.
- $3$  Włącz system Macintosh<sup>®</sup>.
- 4 Włóż dostarczoną płytę CD-ROM dla Macintosh® do napędu CD-ROM.

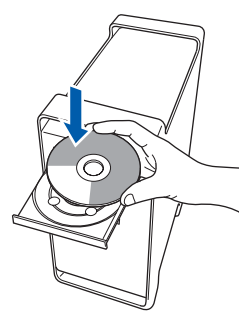

- 5 Dwukrotnie kliknij ikon<sup>ę</sup> **Start Here OSX (Rozpocznij tutaj OSX)**, aby zainstalować. Postępuj zgodnie z instrukcjami pojawiającymi się na ekranie.
- 6 Oprogramowanie Brother rozpocznie wyszukiwanie urządzenia Brother. Wyświetlony zostanie następujący ekran.

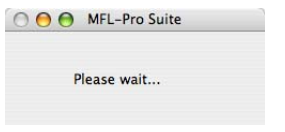

### **Informacja**

*• Jeżeli urządzenie jest skonfigurowane do pracy w sieci, wybierz urządzenie z listy, a następnie kliknij OK. To okno nie pojawi się, jeżeli do sieci podłączone jest tylko jedno urządzenie, zostanie ono wybrane automatycznie. Przejdź do* **[7](#page-23-0)***.* 

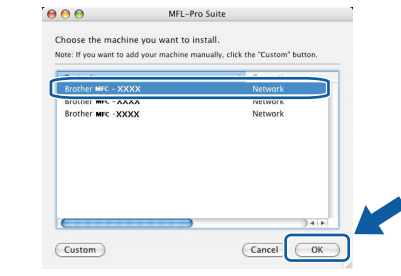

*• Jeśli pojawi się ten ekran, kliknij OK.*

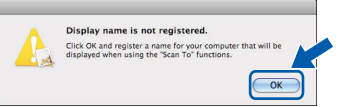

*Wprowadź nazwę komputera z systemem* 

*Macintosh® w polu Display Name (Wyświetlana nazwa) o długości do 15 znaków i kliknij przycisk OK. Przejdź do kroku* **[7](#page-23-0)***.*

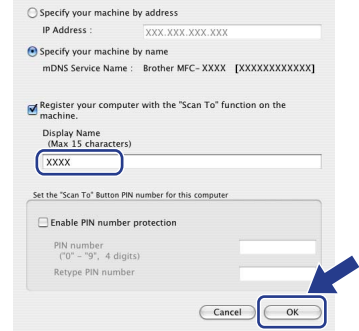

- *Jeśli do skanowania sieciowego chcesz korzystać z klawisza skanowania, musisz zaznaczyć pole Register vour computer with the ..Scan To" function on the machine (Za pomocą funkcji "Skanuj do" zarejestruj swój komputer na urządzeniu).*
- *• Jeśli naciśniesz klawisz Scan (Skanuj) i wybierzesz opcję skanowania, wprowadzona nazwa pokaże się na wyświetlaczu LCD urządzenia. (Aby uzyskać więcej informacji, patrz Skanowanie sieciowe w Instrukcji oprogramowania na załączonym CD-ROM.)*
- 
- <span id="page-23-0"></span>7 Jeśli pojawi się następujący ekran, kliknij **OK**.

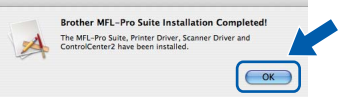

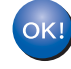

**Dla użytkowników Mac OS® X 10.3.x lub wyższych:**

**Zostały zainstalowane MFL-Pro Suite, sterownik drukarki Brother, sterownik skanera oraz Brother ControlCenter2 i instalacja została zakończona. Przejdź do** [12](#page-23-1)**.**

- 8 Dla użytkowników Mac OS<sup>®</sup> X 10.2.4 to 10.2.8: Kliknij **Add (Dodaj)**.
- 9 Dla użytkowników Mac OS<sup>®</sup> X 10.2.4 to 10.2.8: Dokonaj wyboru pokazanego poniżej.

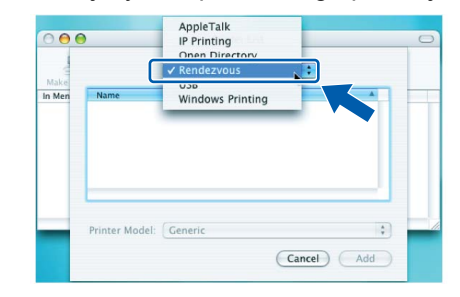

- 10 Wybierz nazwę modelu i kliknij **Add (Dodaj)**.
- 11 Kliknij opcj<sup>ę</sup> **Print Center (Centrum drukowania)**, następnie **Quit Print Center (Zakończ centrum drukowania)**.

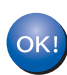

**Zostały zainstalowane MFL-Pro Suite, sterownik drukarki Brother, sterownik skanera oraz Brother ControlCenter2 i instalacja została zakończona.**

<span id="page-23-1"></span>12 Aby zainstalować program Presto!® PageManager®, kliknij dwukrotnie ikonę **Presto! PageManager** i postępuj zgodnie z instrukcjami na ekranie.

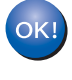

**Został zainstalowany program Presto!® PageManager® i instalacja została zakończona.**

# <span id="page-24-1"></span><span id="page-24-0"></span>**<sup>1</sup> Materiały zużywające się**

Gdy nadchodzi czas wymiany materiałów zużywających się, na wyświetlaczu LCD ukazuje się komunikat o błędzie.

Więcej informacji o materiałach eksploatacyjnych, patrz<http://solutions.brother.com/> lub skontaktuj się z lokalnym przedstawicielem firmy Brother.

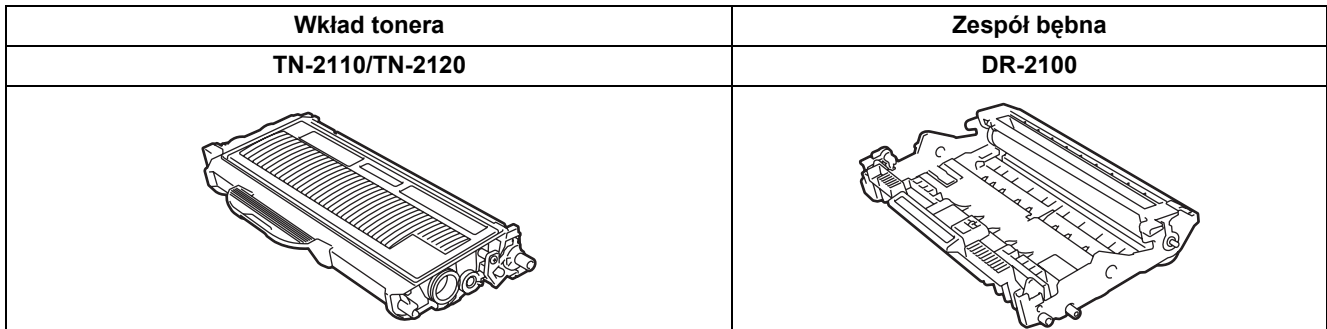

#### **Znaki towarowe**

Logo Brother jest zarejestrowanym znakiem towarowym Brother Industries, Ltd.

Logo Brother jest zarejestrowanym znakiem towarowym Brother Industries, Ltd.

Multi-Function Link jest zarejestrowanym znakiem towarowym Brother International Corporation.

Windows Vista jest zastrzeżonym znakiem towarowym lub znakiem towarowym Microsoft Corporation w Stanach Zjednoczonych i innych krajach.

Microsoft, Windows i Windows Server są zastrzeżonymi znakami towarowymi Microsoft Corporation w Stanach Zjednoczonych i/lub innych krajach.

Macintosh oraz True Type są zarejestrowanymi znakami towarowymi Apple, Inc.

Nuance, logo Nuance, PaperPort i ScanSoft są znakami towarowymi lub zarejestrowanymi znakami towarowymi Nuance Communications, Inc. lub spółek zależnych w USA i/lub innych krajach.

Presto! PageManager jest zarejestrowanym znakiem towarowym NewSoft Technology Corporation.

Każda firma, której nazwa oprogramowania jest wymieniona w tym podręczniku, posiada Umowę licencji oprogramowania dotyczącą programów będących jej własnością.

**Wszystkie pozostałe nazwy marek i produktów wymienione w tym podręczniku są zarejestrowanymi znakami towarowymi odpowiednich firm.**

#### **Opracowanie i publikacja**

Ten podręcznik został opracowany i wydany pod nadzorem Brother Industries Ltd. i zawiera najnowsze opisy i dane techniczne wyrobu.

Treść tego podręcznika i dane techniczne tego wyrobu mogą podlegać zmianom bez powiadamiania.

Firma Brother zastrzega sobie prawo do wykonywania zmian bez powiadomienia w specyfikacjach oraz dokumentacji zawartej w niniejszej instrukcji i nie ponosi odpowiedzialności za jakiekolwiek szkody (także pośrednie) spowodowane korzystaniem z tych informacji, w tym także za błędy typograficzne i inne, które mogą występować w tej publikacji. Produkt zaprojektowano do użycia w profesjonalnym środowisku.

©2008 Brother Industries, Ltd. ©1998-2008 TROY Group, Inc. ©1983-2008 PACIFIC SOFTWORKS INC. Ten produkt zawiera oprogramowanie "KASAGO TCP/IP" opracowane przez ELMIC WESCOM,INC. ©2008 Devicescape Software, Inc. Ten produkt zawiera oprogramowanie szyfrujące RSA BSAFE firmy RSA Security Inc. Częściowe prawa autorskie dla profili ICC 2003 firmy European Color Initiative, www.eci.org. WSZYSTKIE PRAWA ZASTRZEŻONE

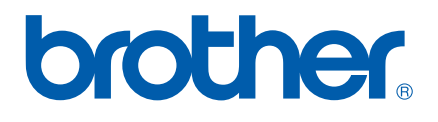